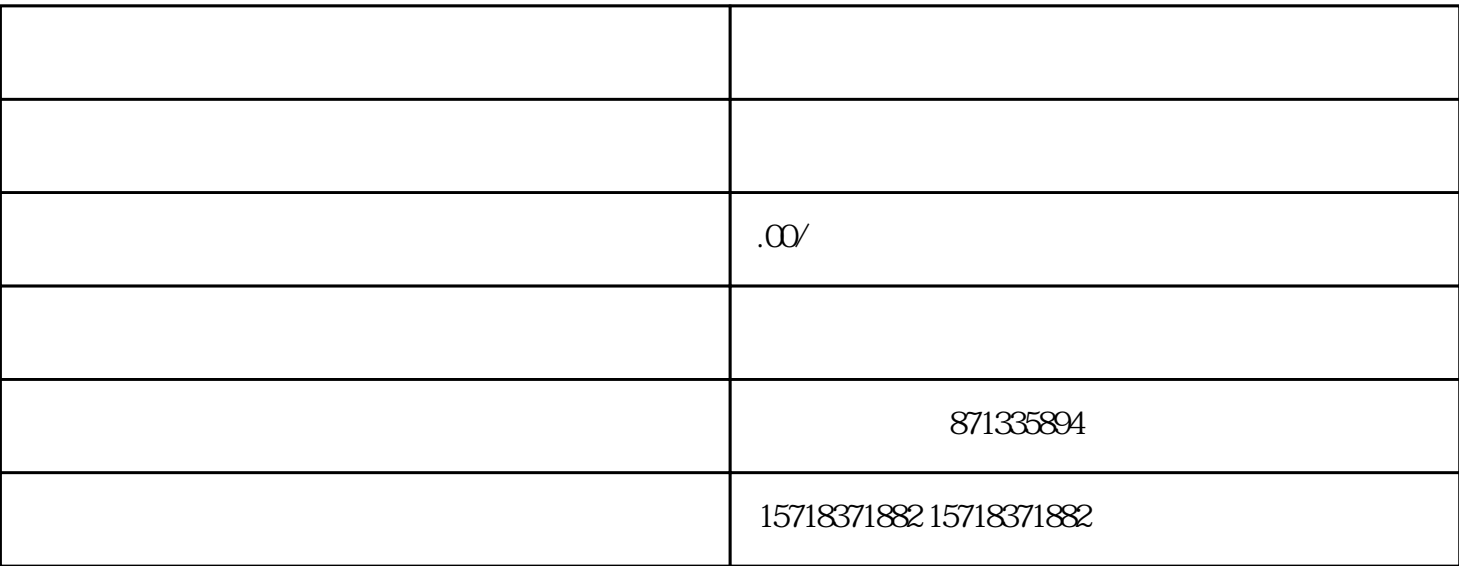

1.  $\cdots$ ,  $\cdots$ ,  $\cdots$ ,  $\cdots$ 目"。

2.在经营类目页面,找到"计生用品"类目并选择"新增"。

 $3.$ 等,

4.点击"提交"后等待审核结果,审核通过后即可在快手上销售计生用品。

 $\mathcal{L}^{\mathcal{L}}$  : and the contract of the contract of the contract of the contract of the contract of the contract of the contract of the contract of the contract of the contract of the contract of the contract of the con

 $\mathcal{A}=\frac{1}{2}$  , which is a construction of the term in the term in the term in the term in the term in the term in the term in the term in the term in the term in the term in the term in the term in the term in the term

 $1$ ,  $\frac{u}{v}$ ,  $\frac{u}{v}$ ,  $\frac{u}{v}$ ,  $\frac{u}{v}$ 

2.在退款管理页面,选择需要报白的订单,点击"操作"→"申请售后"。

3.在申请售后页面,选择"退货/退款"并填写相关信息,包括理由、退款金额、退款原因等。

4.点击"提交"后等待审核结果,审核通过后即可完成报白操作。